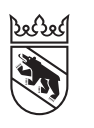

**Steuern** Impôts

### Leitfaden

# Online-Ausfüllen der Steuererklärung für Personengesellschaften, Erben- und Miteigentümergemeinschaften (virtuelle Steuersubjekte)

Füllen Sie als federführende Person bzw. Vertreter/-in die Steuererklärung für Erbengemeinschaften, Miteigentümergemeinschaften oder Kollektiv-, Kommandit- und einfache Gesellschaften (auch virtuelle Steuersubjekte) aus?

Die Steuererklärung für Erben- und Miteigentümergemeinschaften ist nur von einer Person auszufüllen. Sie dient einzig dazu, die Anteile der einzelnen Beteiligten zu bestimmen (die anschliessend in die persönliche Steuererklärung zu übertragen sind) und den Verrechnungssteuer-Anspruch geltend zu machen.

Die Steuererklärung für virtuelle Steuersubjekte können Sie auf Papier oder online ausfüllen. Wird sie mit TaxMe-Online ausgefüllt, erhalten Sie automatisch eine Berechnung der einzelnen Anteile für die persönlichen Steuererklärungen der beteiligten Personen.

Alle Informationen für das Ausfüllen der Steuererklärung für virtuelle Steuersubjekte entnehmen Sie

- den [Erläuterungen zum Ausfüllen der Steuererklärung](https://www.sv.fin.be.ch/content/dam/sv_fin/dokumente/de/merkblaetter/mb_ev_baugesellschaften-konsortien_de.pdf):
- [> Baugesellschaften und Konsortien](https://www.sv.fin.be.ch/content/dam/sv_fin/dokumente/de/merkblaetter/mb_ev_baugesellschaften-konsortien_de.pdf)
- > [Erben- und Miteigentümergemeinschaften](https://www.sv.fin.be.ch/content/dam/sv_fin/dokumente/de/merkblaetter/erbschafts_schenkungssteuer/mb_ev_erben-miteigentuemergemeinschaften_de.pdf)
- > [Kollektiv-, Kommandit- und einfache Gesellschaften](https://www.sv.fin.be.ch/content/dam/sv_fin/dokumente/de/merkblaetter/einkommens_vermoegenssteuer/aktuelles_steuerjahr/mb_ev_personengesellschaften_de.pdf)

## Inhalt

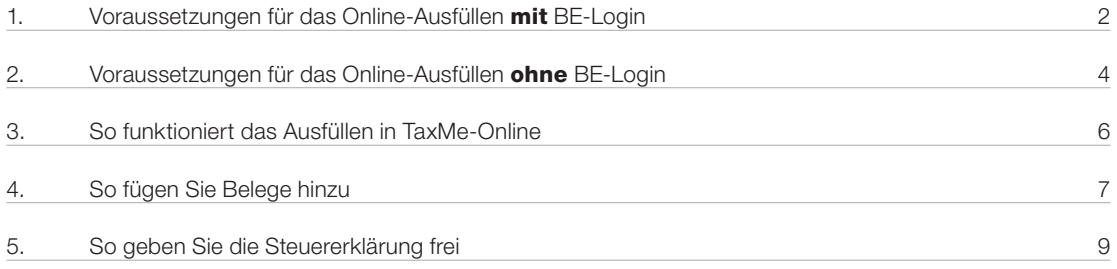

## <span id="page-1-0"></span>1. Voraussetzungen für das Online-Ausfüllen mit BE-Login

Wie die Registrierung in BE-Login funktioniert und wie Sie die Steuererklärung generell online ausfüllen, lesen Sie im Leitfaden «[Online-Ausfüllen](https://www.sv.fin.be.ch/content/dam/sv_fin/dokumente/de/belogin_leitfaden_online_de.pdf) [der Steuererklärung für Privatpersonen](https://www.sv.fin.be.ch/content/dam/sv_fin/dokumente/de/belogin_leitfaden_online_de.pdf)».

Dieser Leitfaden beschränkt sich auf die Besonderheiten des Online-Ausfüllens der Steuererklärung für virtuelle Steuersubjekte.

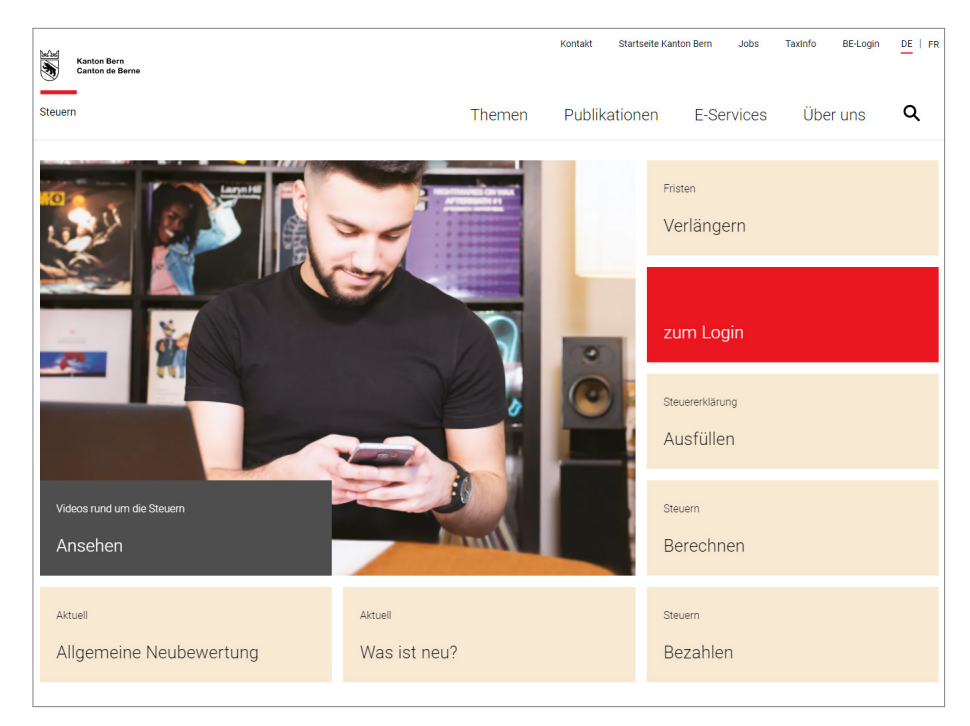

Gehen Sie auf www.taxme.ch und klicken Sie auf «zum Login».

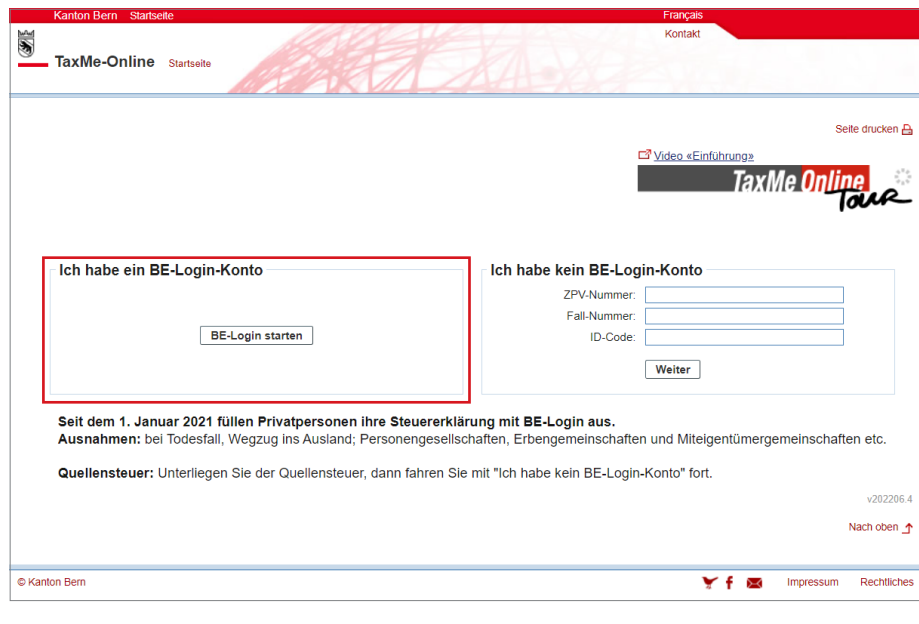

Wenn Sie selber bereits bei BE-Login registriert sind, melden Sie sich wie gewohnt mit Ihrer E-Mail-Adresse und Ihrem Passwort an.

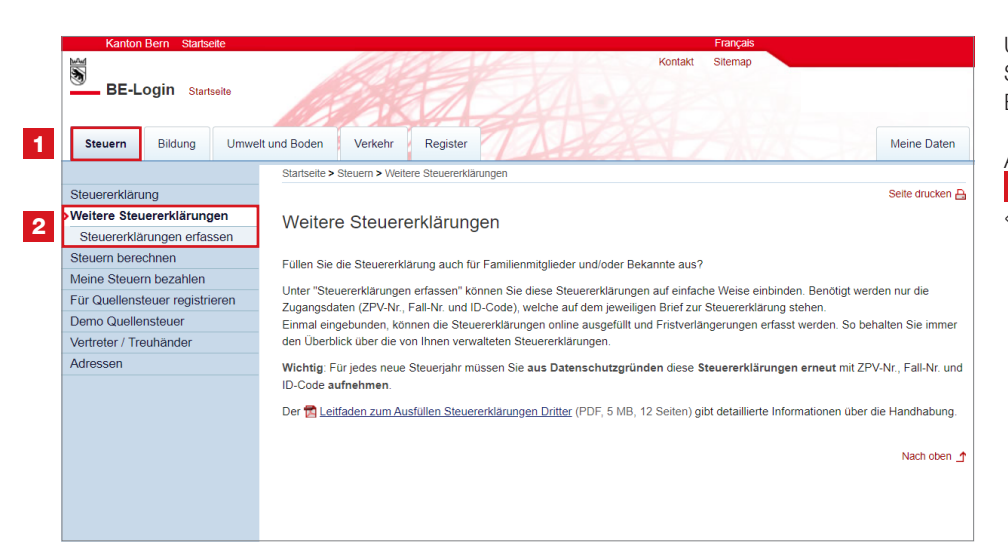

Um die Steuererklärung für virtuelle Steuersubjekte zu erfassen, wählen Sie den Bereich <sup>1</sup> «Steuern».

Anschliessend wählen Sie in der Navigation **2 «Weitere Steuererklärungen**» und «Steuererklärungen erfassen».

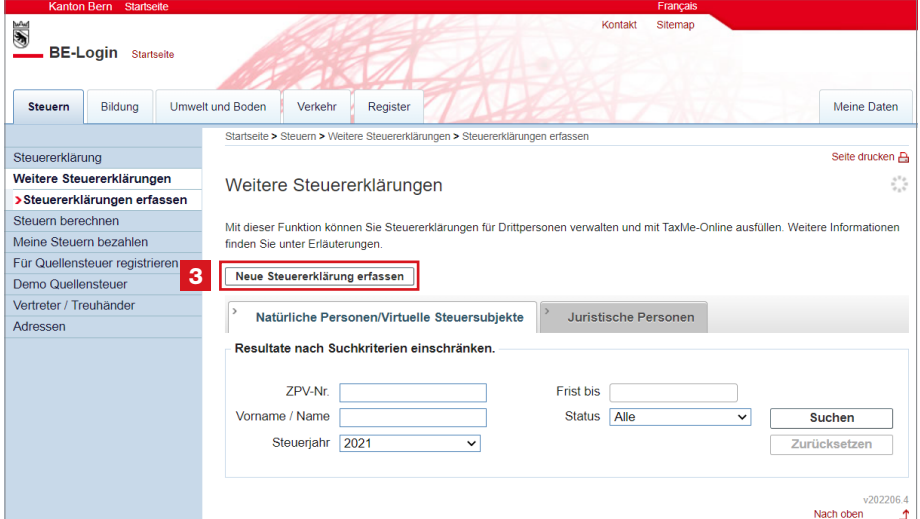

Wählen Sie ihr Sicherheitsmerkmal aus.

Anschliessend klicken Sie auf den Button 3 «Neue Steuererklärung erfassen».

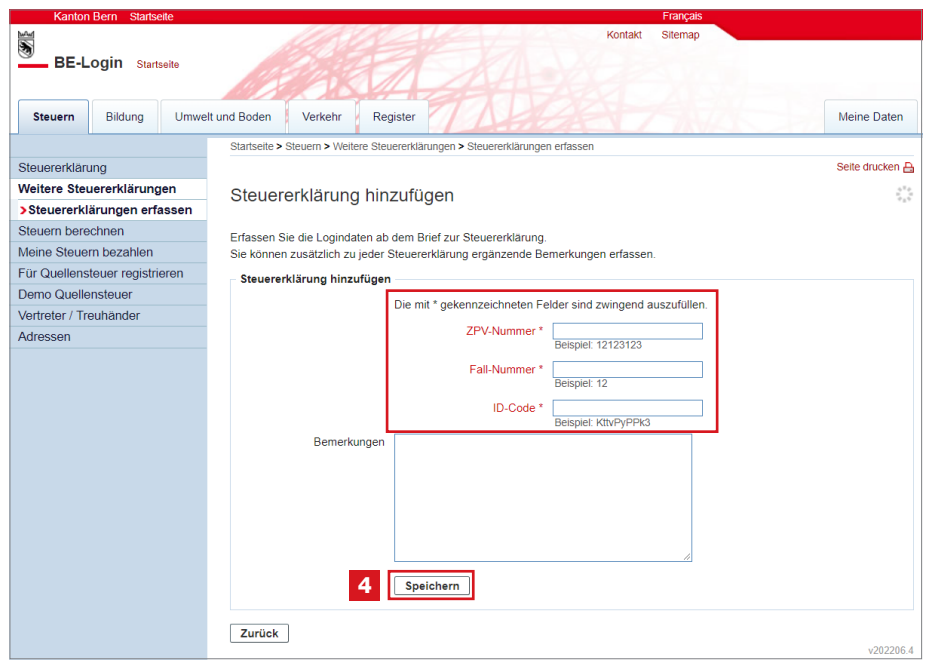

Fügen Sie die Steuererklärung hinzu, indem Sie ZPV-, Fall-Nr. sowie ID-Code erfassen. Die Angaben stehen auf dem Brief zur Steuererklärung. Klicken Sie anschliessend auf den Button 4 «Speichern».

### **Hinweis**

Aus Datenschutzgründen müssen die Steuererklärungen jedes Jahr neu erfasset werden.

## <span id="page-3-0"></span>2. Voraussetzungen für das Online-Ausfüllen ohne BE-Login

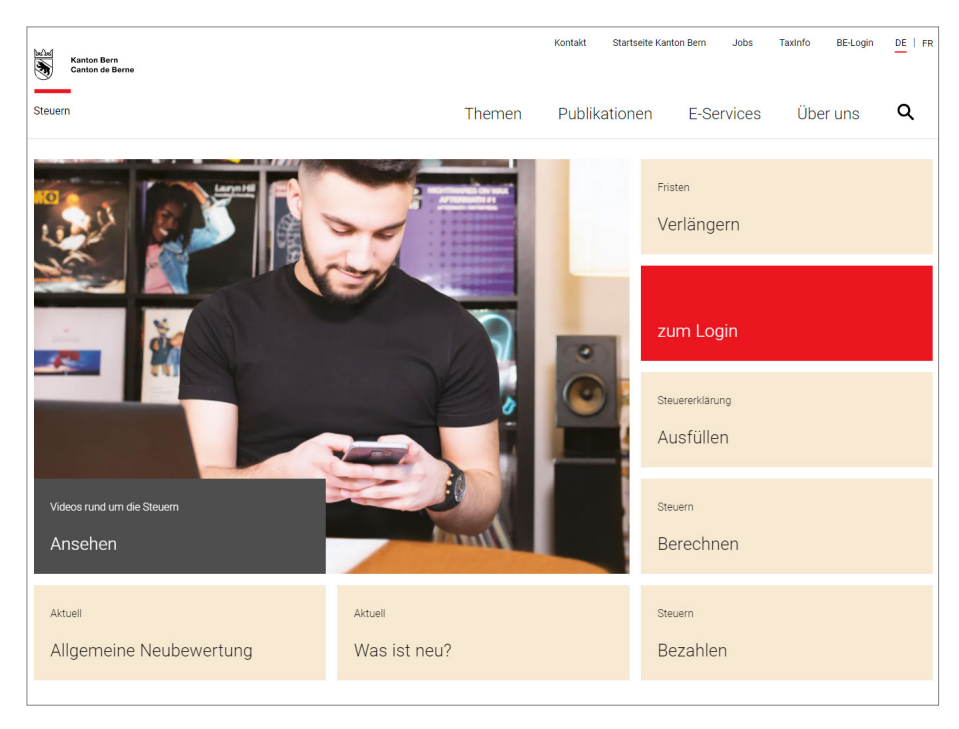

Gehen Sie auf www.taxme.ch und klicken Sie auf «zum Login».

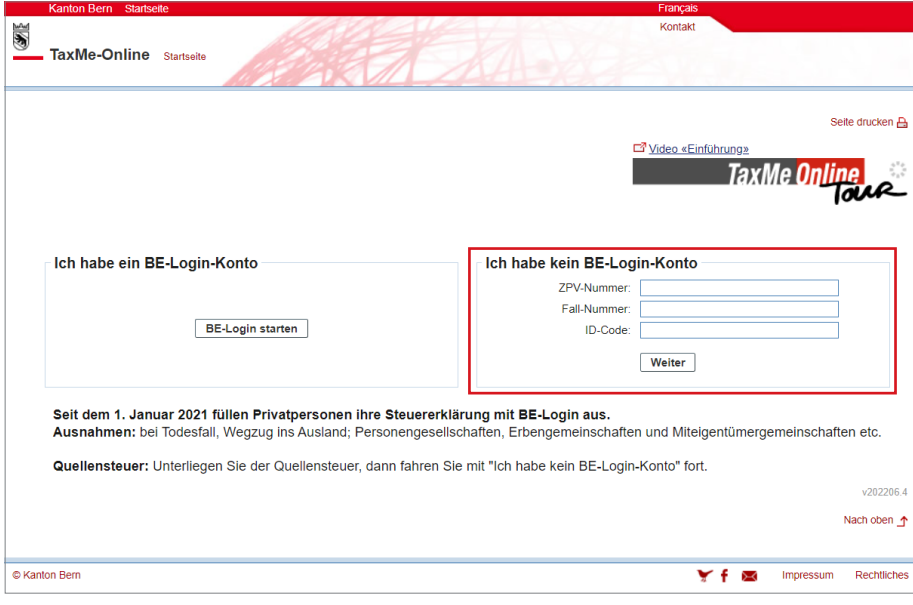

Wenn Sie noch nicht bei BE-Login registriert sind, melden Sie sich mit ZPV-, Fall-Nr. sowie ID-Code an. Sie gelangen direkt zur Steuererklärung. Die Angaben stehen auf dem Brief zur Steuererklärung.

### Mit BE-Login nutzen Sie folgende Vorteile

- Steuererklärung vollständig elektronisch ausfüllen, freigeben und einreichen
- Belege direkt online hochladen
- Überblick über Rechnungen, Veranlagungen, Zahlungen, Vorauszahlungen usw.
- Genau so sicher wie E-Banking

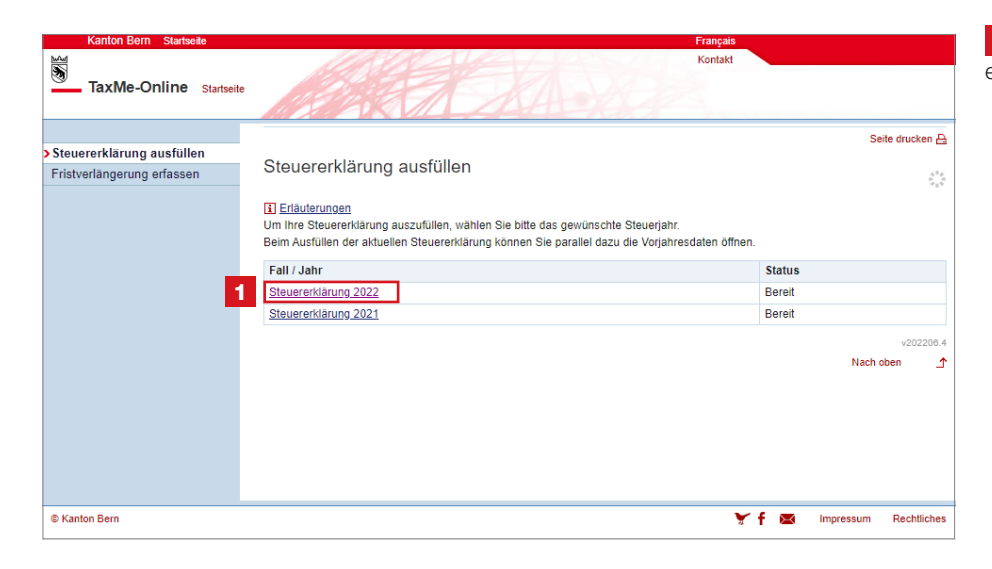

TaxMe-Online Startooite TaxMe VS  $2022 > Sta$  $\overline{\Theta}$  > Stammdaten Steuererklärung 2022 Einkommen aus Tätigkeit  $\overline{\mathbf{r}}$ Personengesellschaften, Erbengemeinschaften und Miteigentümergemeinschaften <del>■</del><br><mark>→</mark> Wertschriften I Verschiedene Vermögenswerte Personengesellschaften, Erbengemeinschaften und Miteigentümergemeinschaften  $\overline{\mathbf{z}}$ Schulden und Schuldzinsen Grundstücke Federführende Person, Vertreter/-in Entertainmen<br>Erbengemeinschaften und<br>Miteigentümergemeinschaften 3 Name, Vornam Adresse > Zusammenzug / Drucken  $PIZ$  $\overline{\rightarrow}$  Ahschluss  $or$ Daten löschen Zusammenzug / Drucken **Telefon Privat** Wegleitungen und Merkblätter Telefon Geschäft ostkonto oder Bank-Clearing und Name der Bank **IRAN** 4 2 E-Mail-Adresse  $\overline{1}$ Ich möchte die Angaben zur federführenden Person ändern 5 Name, Vorname Adresse  $PLZ$ Ort **Telefon Privat** Telefon Geschäft stkonto oder Bank-Clearing und Name der Bank **IBAN** 6 Nächste Seite >> 22 VS v:2022.202301.1 Nach oben 1

**2** Geben Sie, wenn möglich, Ihre E-Mail-Adresse an. So erhalten Sie nach der Freigabe der Steuererklärung eine Bestätigung per E-Mail.

**3** Kontrollieren Sie die Stammdaten zur federführenden Person.

4 Sind die Angaben nicht korrekt oder wollen Sie die federführende Person ändern, dann setzen Sie ein Häkchen bei «Ich

#### möchte die Angaben zur federführenden Person ändern».

5 Ändern Sie die Angaben.

Hinweis: Sie können auch die IBAN-Kontonummer für Rückforderungen wechseln. Hingegen wird das Konto nicht erfasst für Rückzahlungen für die Verrechnungssteuer. Da fragt die Inkassostelle bei Ihnen nach.

**6** Klicken Sie auf «Nächste Seite».

1 Zum Ausfüllen klicken Sie auf die entsprechende Steuererklärung.

## <span id="page-5-0"></span>3. So funktioniert das Ausfüllen in TaxMe-Online

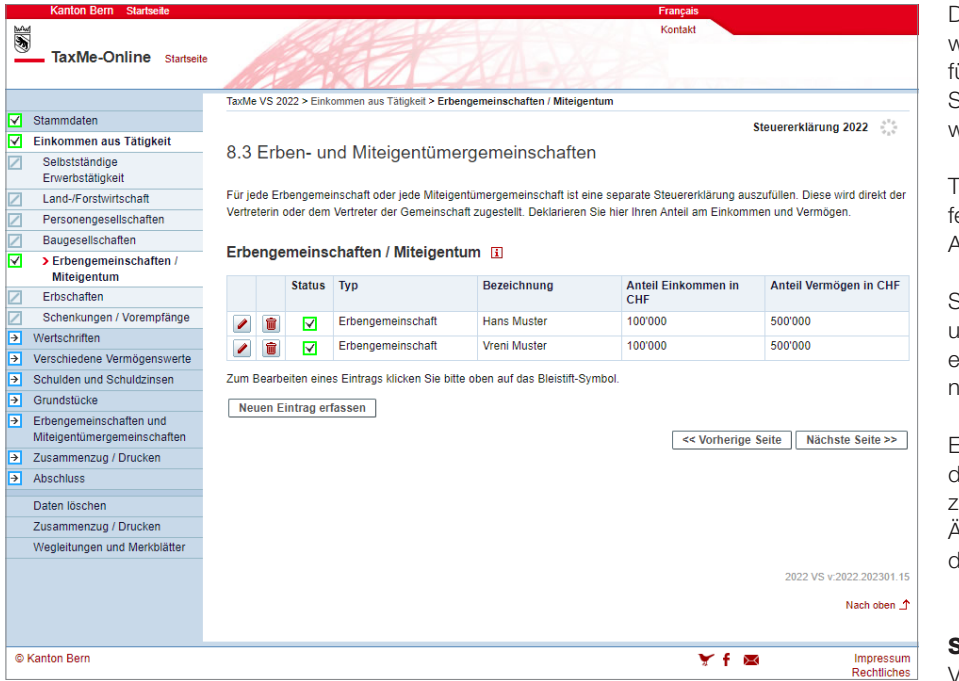

Die Navigation im TaxMe-Online zeigt, welche Formulargruppen Ihnen ür das Erfassen zur Verfügung stehen. Sie bestimmen mittels Anklicken, welche Bereiche Sie benötigen.

TaxMe-Online zeigt an, wenn eine Seite ertig erfasst ist oder wenn notwendige Angaben fehlen.

Sie können jederzeit Korrekturen machen und Vergessenes auch später noch ergänzen, solange Sie die Steuererklärung nicht freigegeben haben.

Einmal erfasst, stehen Ihnen jedes Jahr die Daten aus dem Vorjahr automatisch zur Verfügung. Sie müssen nur noch Änderungen und neue Einträge sowie die aktuellen Beträge erfassen.

#### Symbole

Verschiedene Symbole erklären Ihnen, was zu tun ist.

- Bleistift: Eintrag bearbeiten (ergänzen/ korrigieren)
- **D** Papierkorb: Eintrag löschen
- **Formular ist noch in Bearbeitung.**
- **V** Formular ist **abgeschlossen**.
- Formular ist aufgrund Ihrer Angaben nicht aktiviert worden.
- Formular kann aufgrund einer fehlerhaften/ fehlenden **Eingabe** nicht abgeschlossen werden.
- **P** Auf diesem Formular wurde eine ungewöhnliche Eingabe festgestellt. Die Meldung dient jedoch lediglich als Hinweis; Sie können die Steuererklärung trotzdem abschliessen.

## <span id="page-6-0"></span>4. So fügen Sie Belege hinzu

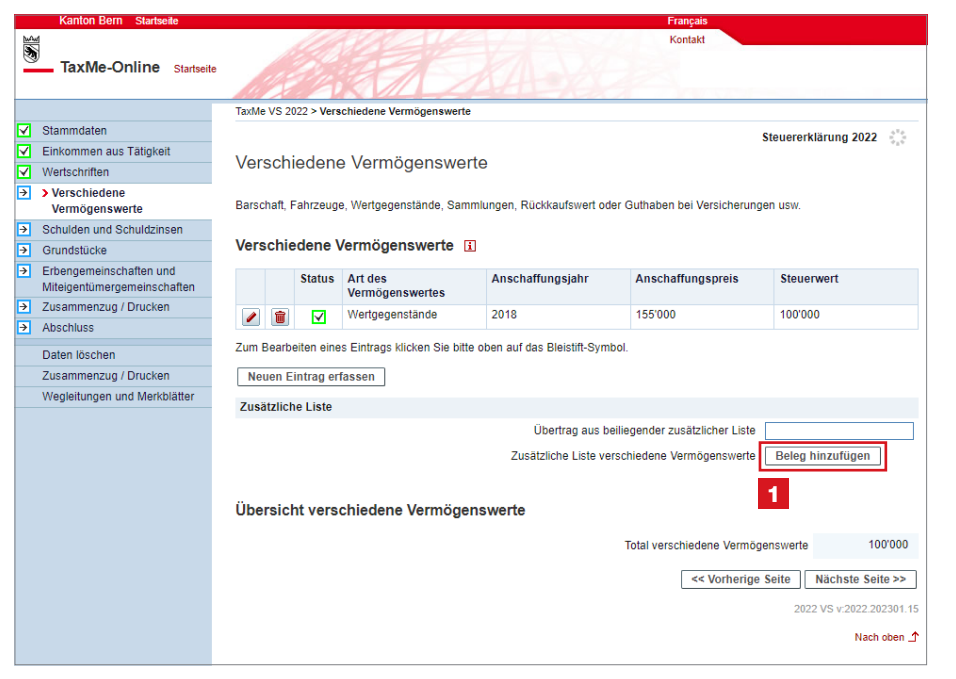

TaxMe-Online Startseit TaxMe VS 2022 > Belege hochlader Steuererklärung 2022 Belege hochladen Sie können Belege direkt in Ihrer Steuererklärung hinzufügen. Bitte laden Sie jedoch nur die Belege hoch, die verlangt werden. Sie können Belege entweder via Smartphone oder via Computer hochladen mate werden unterstützt: pdf, jpeg, png. Folgende Dateifo Wenn Sie fertig sind, klicken Sie auf «Übernehmen» und Sie kehren zurück zur Ausgangsseite Zusätzliche Liste verschiedene Vermögenswerte 2 10 Belege via Smartphone hochladen (als Foto oder PDF-Dokument) +41 7X XXX XX XX Verbinden Belege aus Computerablage hochladen + Auswählen 3 Zurück 2022 VS v:2022.202301.15 Nach oben 1

Laden Sie direkt beim Ausfüllen der Steuererklärung Belege hoch.

Dort, wo Belege verlangt werden, können Sie diese direkt **hochladen**, beispielsweise «Verschiedene Vermögenswerte»

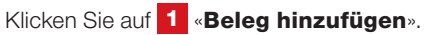

Sie haben zwei Möglichkeiten, Belege zu erfassen:

Möchten Sie den Beleg mit Ihrem Smartphone fotografieren, dann geben Sie Ihre Mobilenummer ein und klicken Sie auf 2 «Verbinden». Folgen Sie den Anweisungen auf Ihrem Smartphone.

Möchten Sie den Beleg als PDF-Datei aus Ihrer Computerablage hochladen, dann klicken Sie unter Belege aus Computerablage hochladen auf <sup>3</sup> «+ Auswählen».

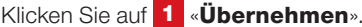

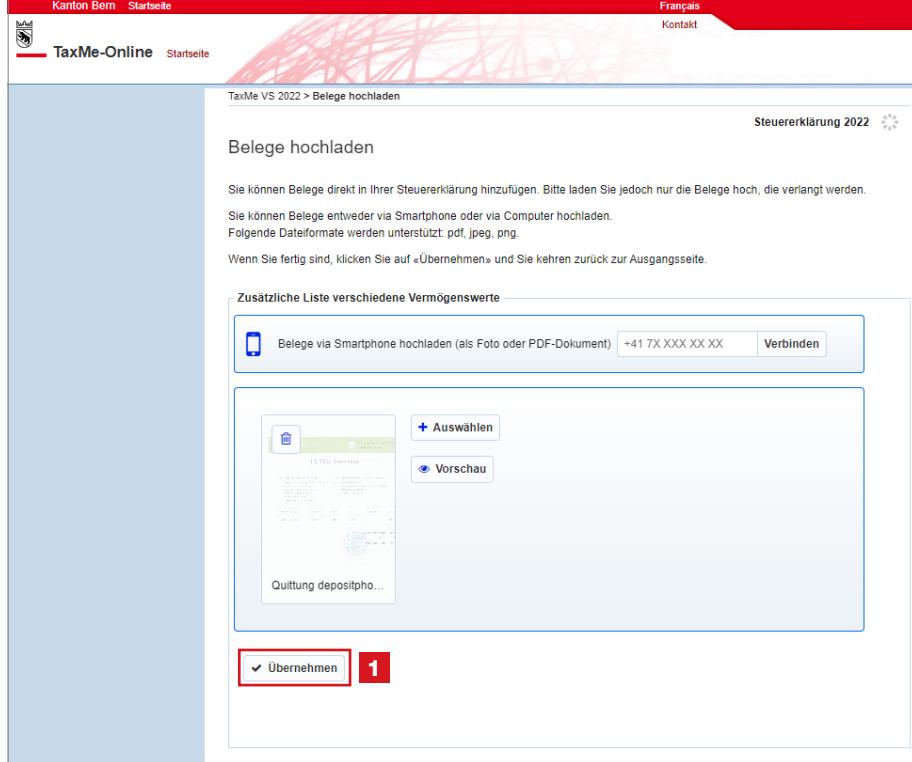

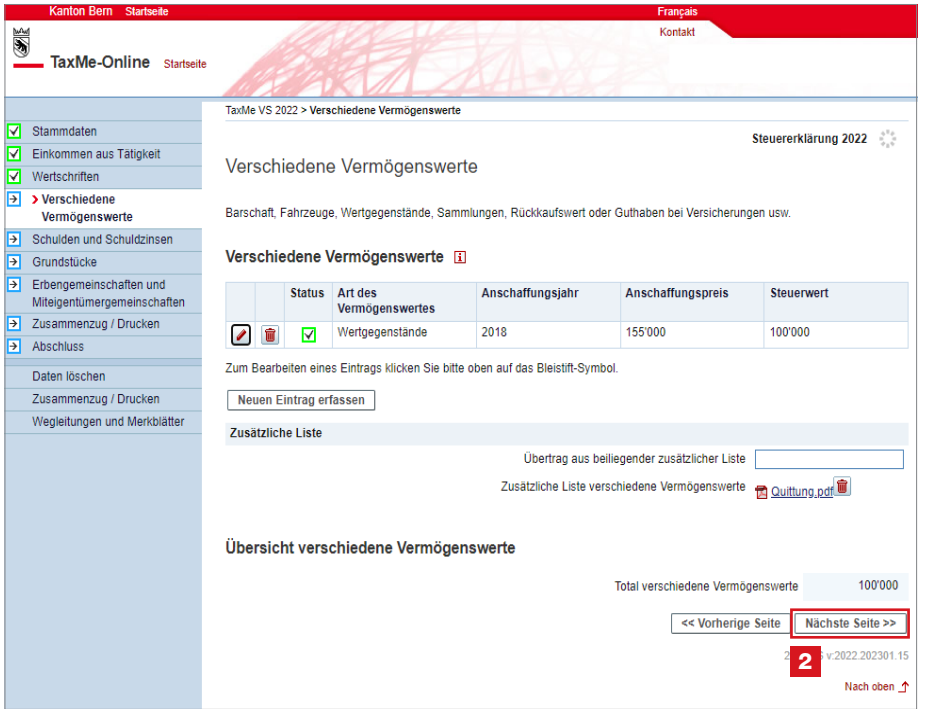

Sie gelangen zurück zur Ausgangsseite, wo der hochgeladene Beleg angezeigt wird.

Schliessen Sie ab mit 2 «Nächste Seite».

Überall dort, wo Sie Belege direkt hochladen können, finden Sie den entsprechenden Button «Beleg hinzufügen».

### eSteuerauszug

Für dieses neue Angebot, die Steuererklärung für virtuelle Steuersubjekte online einzureichen, haben wir uns auf die häufig genutzten Funktionalitäten konzentriert. Der E-Steuerauszug ist wegen hohen Kosten und der geringen Anzahl Nutzer nicht dabei. Wir sind jedoch laufend daran, das Angebot zu erweitern.

## <span id="page-8-0"></span>5. So geben Sie die Steuererklärung frei

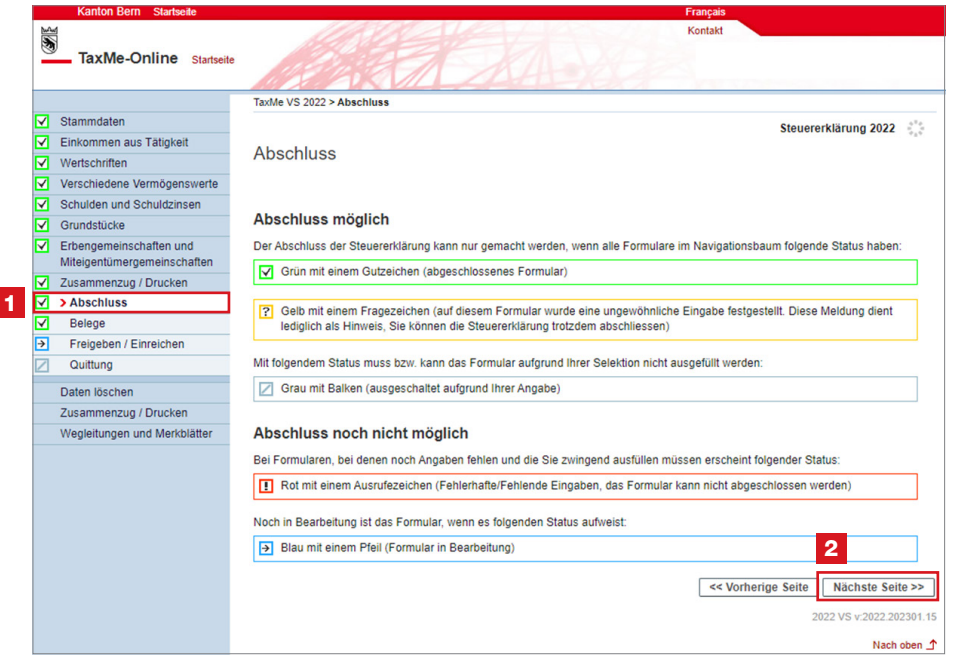

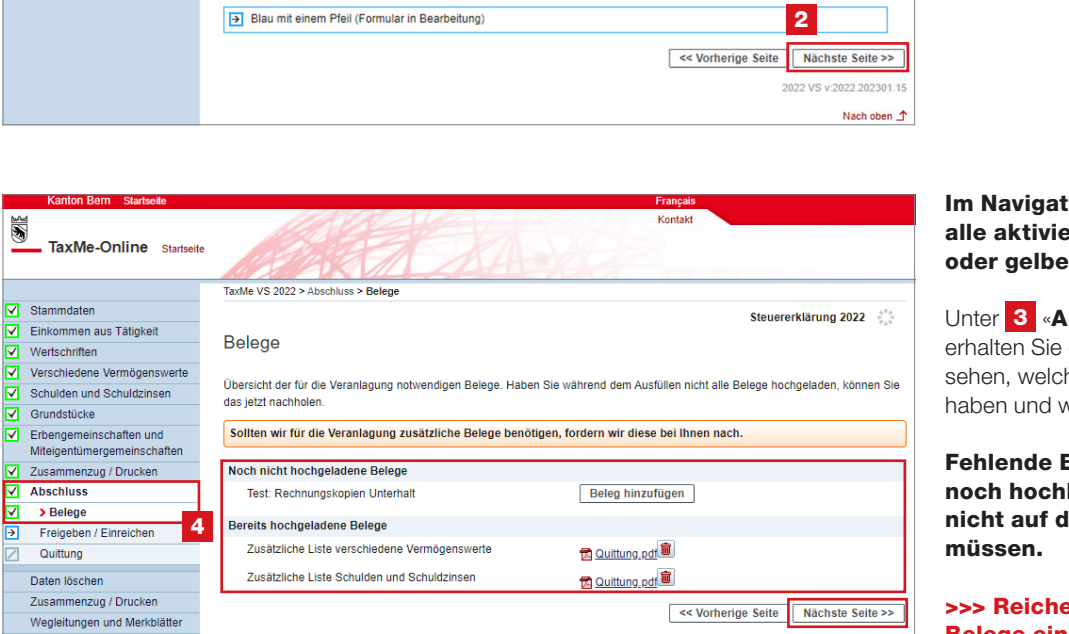

5

2022 VS v

22.202301.15

Nach oben  $\triangle$ 

3

lionsbaum müssen erten Punkte das grüne Symbol anzeigen.

Wenn Sie die Steuererklärung ausgefüllt haben, wählen Sie links in der Navigation

Wählen Sie den Button 2 «Nächste

1 «Abschluss»

Seite»

bschluss» > «Belege» eine 4 Übersicht, damit Sie he Belege Sie hochgeladen velche Belege noch fehlen.

Belege können Sie hier laden, damit Sie diese lem Postweg einreichen

#### en Sie nur die verlangten

Belege ein! Sollten wir für die Veranlagung zusätzliche Unterlagen benötigen, fordern wir diese bei Ihnen nach.

Klicken Sie den Button 5 «Nächste Seite»

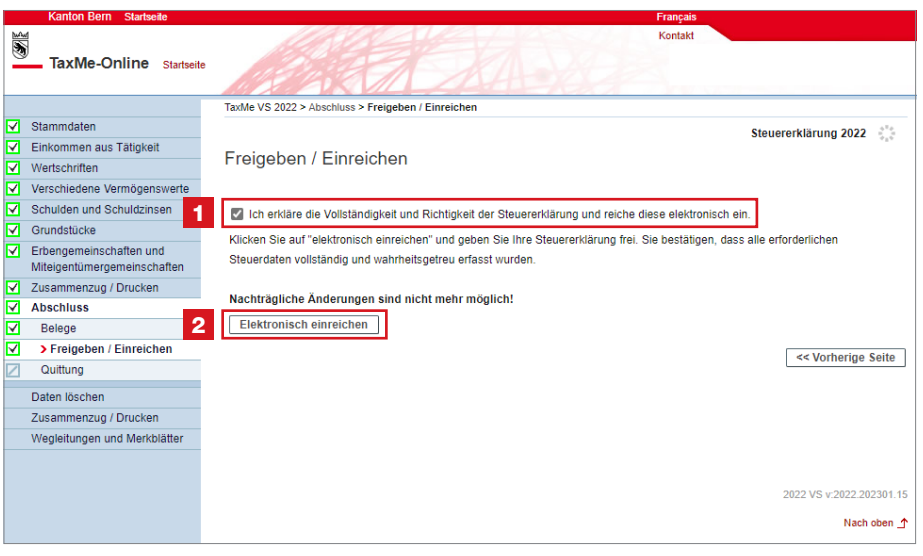

### Setzen Sie das Häkchen bei 1 «Wir erklären die Vollständigkeit und Richtigkeit der Steuererklärung und reichen diese elektronisch ein.»

**2** Klicken Sie auf den Button «Elektronisch einreichen». Erst dann werden Ihre Daten und die hochgeladenen Belege an die Steuerverwaltung übermittelt

8 Bestätigen Sie, dass Sie die Steuererklärung elektronisch einreichen wollen.

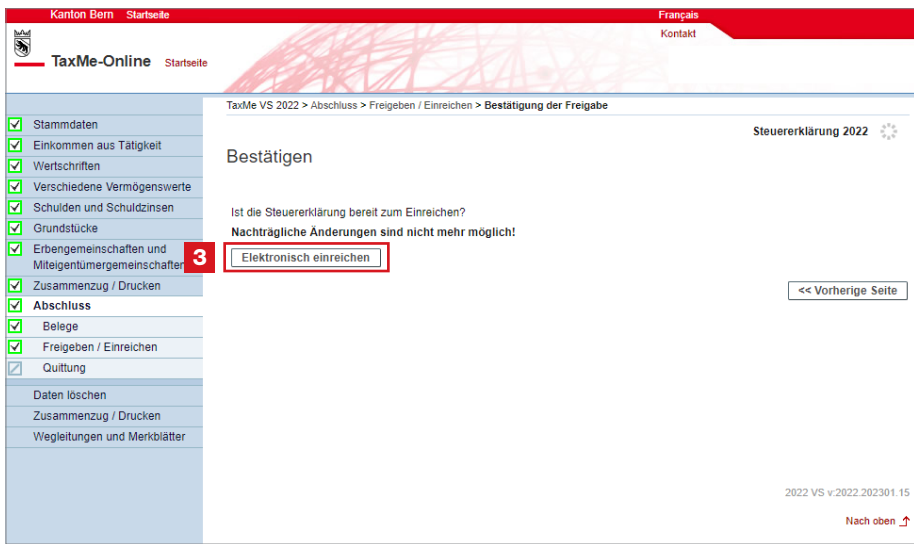

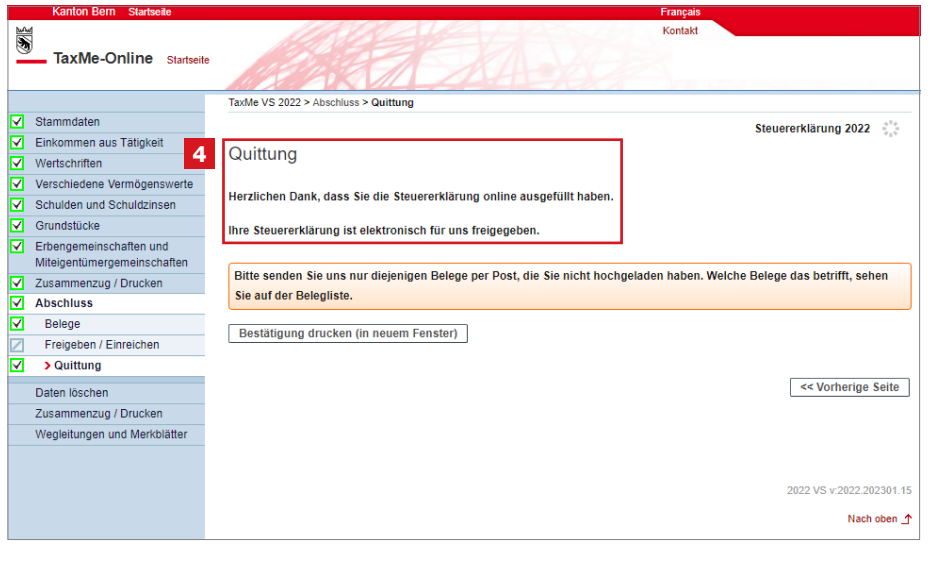

4 Ihre Steuererklärung ist nun elektronisch freigegeben.

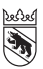

### Kanton Bern<br>Canton de Berne

Steuerverwaltung Postfach

3001 Bern +41 31 633 60 01 taxmesupport(at)be.ch www.taxme.ch

Standortadresse: Brünnenstrasse 66, 3018 Bern

Steuerverwaltung des Kantons Bern, Postfach, 3001 Bern

Muster Petra Erbengemeinschaft Musterstrasse 6 3360 Musterhausen

ZPV-Nr: 123'456'789 Fall Nr: 2022 - 22

Niederönz, 17.11.2022

### **Ihre Bestätigung für die elektronische Freigabe Erbgemeinschaft**

Guten Tag

Sie haben die Steuererklärung freigegeben und elektronisch an uns eingereicht.

Beteiligte Personen

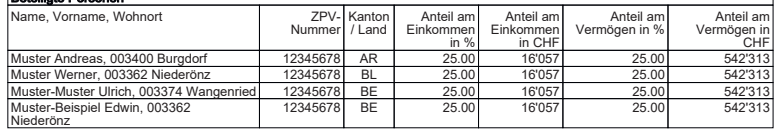

Ihre Steuererklärung ist erfolgreich am 17.11.2022 bei uns eingegangen.

Freundliche Grüsse

Steuerverwaltung des Kantons Bern

Wenige Augenblicke nach dem Übermitteln erhalten Sie ein PDF mit der Bestätigung der elektronischen Freigabe (wenn Sie in den Stammdaten eine E-Mailadresse angegeben haben, erhalten Sie ebenfalls eine Bestätigung per E-Mail). Auf dem PDF sind die **errechneten Anteile** pro Person aufgeführt.

Nun überträgt jede beteiligte Person ihren errechneten Anteil in ihre eigene Steuererklärung unter dem Menu:

#### > Einkommen aus Tätigkeit

> Personengesellschaften bzw. Baugesellschaften

oder

#### > Verschiedene Einkünfte

> Beteiligungen an Erben-/ Miteigentümergemeinschaften

Die eigentliche Besteuerung erfolgt anteilsmässig bei den einzelnen beteiligten Personen.

Da es sich bei dieser Steuererklärung um ein Hilfsformular zur Bestimmung der einzelnen Anteile handelt, braucht es keine Unterschrift.

### Haben Sie Dokumente und Belege nicht elektronisch eingereicht?

Zusammen mit der Bestätigung erhalten Sie eine Belegliste. In dieser Übersicht sehen Sie, welche Belege Sie hochgeladen haben und welche Belege noch fehlen. Senden Sie uns diese auf dem Postweg zusammen mit der Belegliste.

Muster Petra Erbengemeinschaft Musterstrasse 6 3360 Musterhausen

Steuerverwaltung Kanton Bern Region Emmental-Oberaargau Dunantstrasse 5

3400 Burgdorf

ZPV-Nr: 123'456'789 Fall Nr: 2022 - 22

Niederönz, 17.11.2022

#### **Belegliste**

Reichen Sie **nur** folgende Belege zusammen mit der Belegliste ein:

• Test: Rechnungskopien Unterhalt

### Haben Sie Fragen? Ist etwas unklar?

Support BE-Login [+41 31 636 99 99](tel:+41 31 636 99 99) BE-Login Steuern/TaxMe [+41 31 633 60 03](tel:+41 31 633 60 03) oder www.taxme.ch